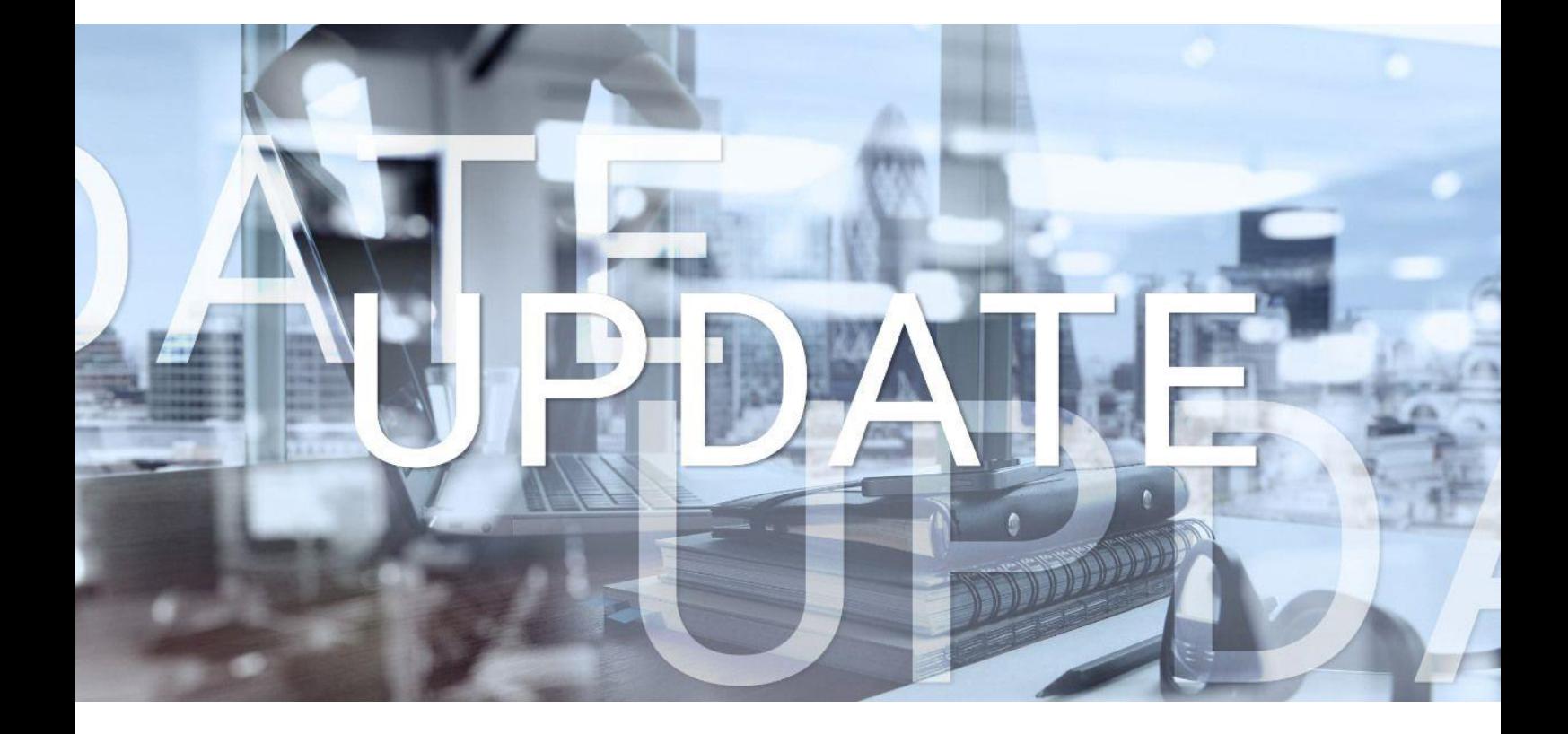

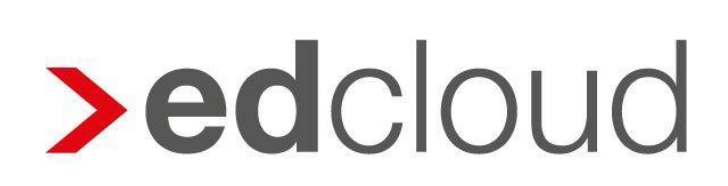

Update-Info 1.75.0 edcloud Finanzen vom 19.05.2022

### Update-Info edcloud | Finanzen

### **Inhaltsverzeichnis**

1 Rechnungseingang – [Direktüberweisung als Sammelüberweisung................................](#page-2-0) 3

© 2022 by eurodata AG Großblittersdorfer Str. 257-259, D-66119 Saarbrücken Telefon +49 681 8808 0 | Telefax +49 681 8808 300 Internet: [www.eurodata.de](http://www.eurodata.de/) E-Mail: [info@eurodata.de](mailto:info@eurodata.de)

Version: 1.75.0 Stand: 20.05.2022 Klassifikation: öffentlich Freigabe durch: Produktmanagement

Dieses Update wurde von **eurodata** mit der gebotenen Sorgfalt und Gründlichkeit erstellt. **eurodata** übernimmt keinerlei Gewähr für die Aktualität, Korrektheit, Vollständigkeit oder Qualität der Angaben im Update. Weiterhin übernimmt **eurodata** keine Haftung gegenüber den Benutzern des Updates oder gegenüber Dritten, die über dieses Update oder Teile davon Kenntnis erhalten. Insbesondere können von dritten Parteien gegenüber **eurodata** keine Verpflichtungen abgeleitet werden. Der Haftungsausschluss gilt nicht bei Vorsatz oder grober Fahrlässigkeit und soweit es sich um Schäden aufgrund der Verletzung des Lebens, des Körpers oder der Gesundheit handelt.

### <span id="page-2-0"></span>**1 Rechnungseingang – Direktüberweisung als Sammelüberweisung**

Ab sofort ist es bei der Direktüberweisung zusätzlich möglich, Rechnungen und Gutschriften von einem Lieferanten zu einer Überweisung zusammenzufassen und auch Überweisungen an mehrere Lieferanten in einem Schritt vorzunehmen.

Folgende Möglichkeiten stehen zur Verfügung:

1. Bereits beim *Erfassen einer Eingangsrechnung* können Sie die Zahlung auslösen. Dabei kann der Ausführungstermin auch in der Zukunft liegen.

**Vorteil**: Sie verpassen keine Zahlungsfrist und müssen den Beleg erst wieder bei der Bank-Beleg-Zuordnung anfassen. Klicken Sie dazu in der Belegerfassung auf den Button **Erfassen und überweisen**.

Der ausgewählte Beleg ist bereits vorausgewählt. In den folgenden Schritten können Sie weitere Rechnungen oder Gutschriften desselben oder weitere Lieferanten zur Überweisung hinzufügen.

- 2. Aus der *Rechnungsübersicht* gelangen Sie über die *drei Punkte am Beleg* zur **Überweisung**. Der ausgewählte Beleg ist bereits vorausgewählt. In den folgenden Schritten können Sie weitere Rechnungen oder Gutschriften desselben oder weitere Lieferanten zur Überweisung hinzufügen.
- 3. In der *Menüleiste des Rechnungseingangs* finden Sie ab sofort den Eintrag **Überweisung**. Durch Klick auf dieses Menü gelangen Sie in den Bereich **Sammelüberweisung**. Hier können Sie eine einzelne oder mehrere Rechnungen bzw. Gutschriften eines oder mehrerer Lieferanten auswählen und überweisen.

#### **1.1. Überweisung vorbereiten: Auswahl der zu überweisenden Rechnungen**

#### **Erfassen und Überweisen**

Im Modul Rechnungseingang haben Sie unter **Rechnung erfassen** weiterhin die Möglichkeit die zur Erfassung ausgewählte Rechnung direkt zu überweisen. Klicken Sie hierzu auf **Erfassen und überweisen.**

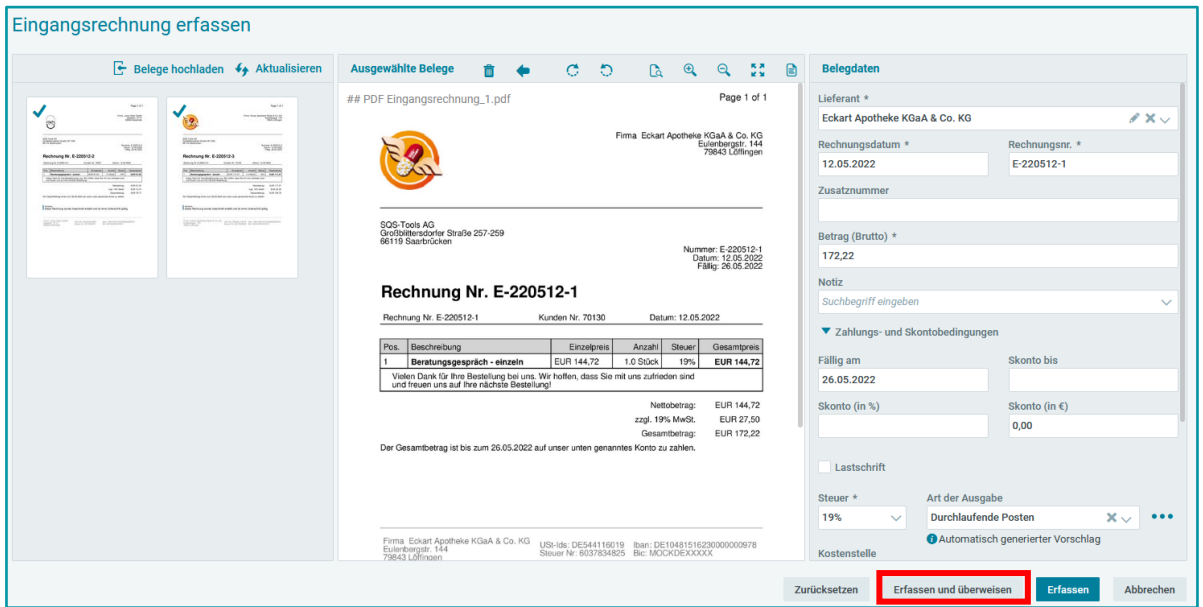

Sie gelangen in den Bereich, in dem Sie Ihre Überweisung bearbeiten und abschließen können. Wie Sie Änderungen an der Überweisung vornehmen oder weitere Belege zur Überweisung hinzufügen können, erfahren Sie im Abschnitt *Überweisung ändern, fertigstellen und einreichen.*

#### **Überweisung per Rechtsklick an einem Beleg auslösen**

Markieren Sie in der Rechnungsübersicht im Modul Rechnungseingang eine Rechnung und wählen Sie über das Kontextmenü einer Rechnung **Überweisung** aus.

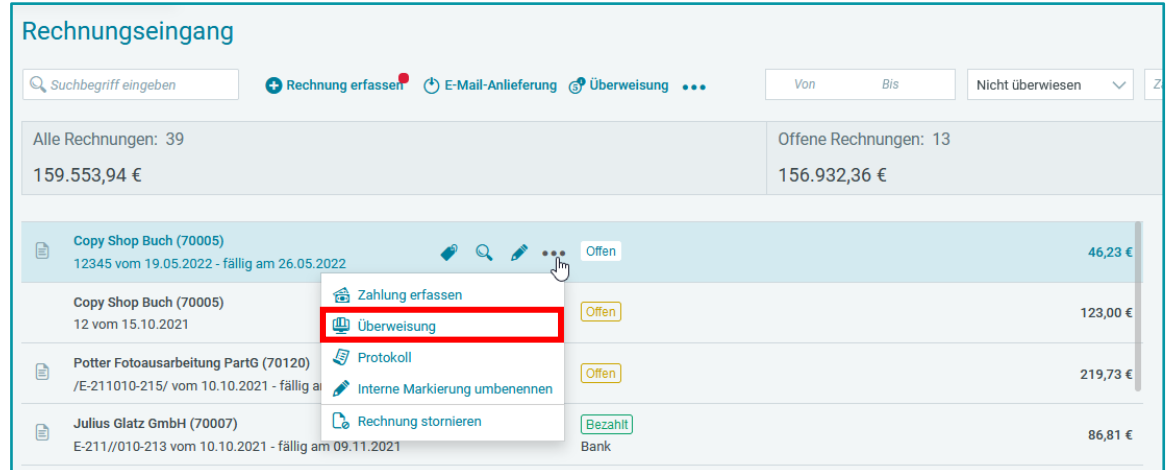

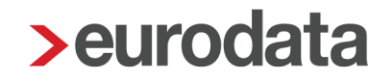

Sie gelangen in den Bereich, in dem Sie Ihre Überweisung bearbeiten und abschließen können. Wie Sie Änderungen an der Überweisung vornehmen oder weitere Belege zur Überweisung hinzufügen können, erfahren Sie im Abschnitt *Überweisung ändern, fertigstellen und einreichen.*

#### **Aus der Menüleiste im Rechnungseingang überweisen**

Wählen Sie im *Rechnungseingang* unter **Überweisung** den Eintrag **Sammelüberweisung** aus.

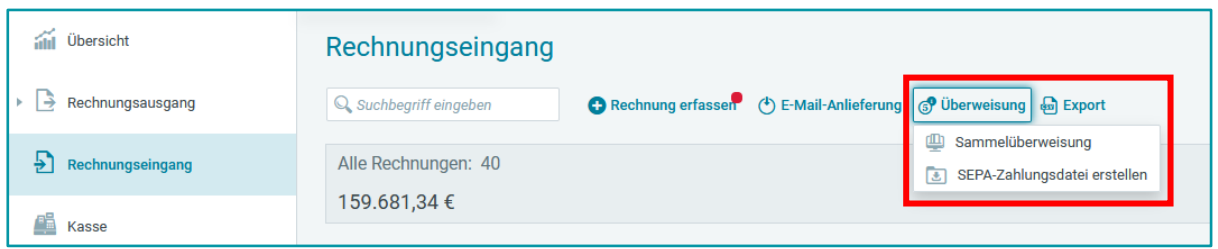

Es öffnet sich eine Übersicht, die alle für eine Überweisung verfügbaren Rechnungen nach Skontofälligkeit bzw. Fälligkeit absteigend sortiert auflistet. Initial werden alle fälligen, offenen und teilgezahlten Rechnungen dargestellt für die bisher keine Überweisung oder SEPA-Datei erstellt wurde. Diese Filtereinstellungen können Sie bei Bedarf ändern. Die aus der Rechnungsübersicht im Rechnungseingang bekannten Filter- und Sortiermöglichkeiten stehen Ihnen hier ebenfalls zur Verfügung.

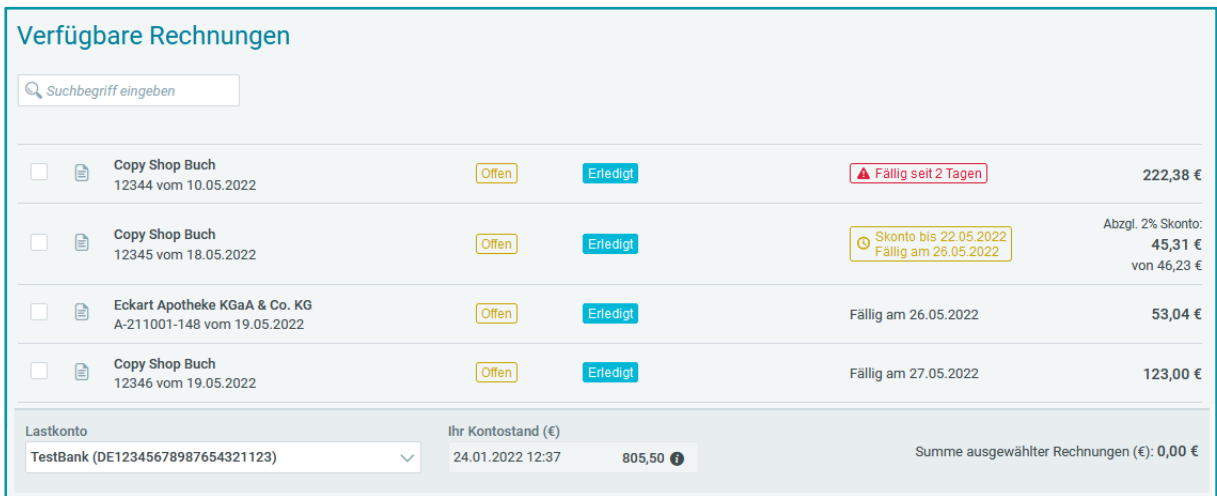

Möchten Sie sich eine Rechnung noch einmal genauer anschauen, können Sie dies jederzeit tun, indem Sie die betreffende Rechnung anklicken. Im rechten Bereich wird Ihnen anschließend der Rechnungsbeleg angezeigt.

Wählen Sie alle Rechnungen oder Gutschriften aus, welche Sie zur Überweisung hinzufügen möchten, indem Sie diese über die *Checkbox* links markieren. Rechnungen, für welche ein Lastschrifteinzug vermerkt wurde können nicht ausgewählt werden.

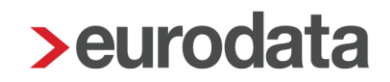

Wählen Sie das Konto aus, von welchem Sie Überweisen möchten (*Lastkonto*). In dieser Liste werden alle Bankkonten angezeigt, für die Sie in der *Zugangsverwaltung* einen PSD2 konformen Zugang angelegt haben. Sie können dieses Konto jederzeit wechseln. Im benachbarten Feld wird der letzte *von finAPI übermittelte Kontostand* angezeigt. Diesen können Sie mit der Summe der ausgewählten Rechnungen vergleichen.

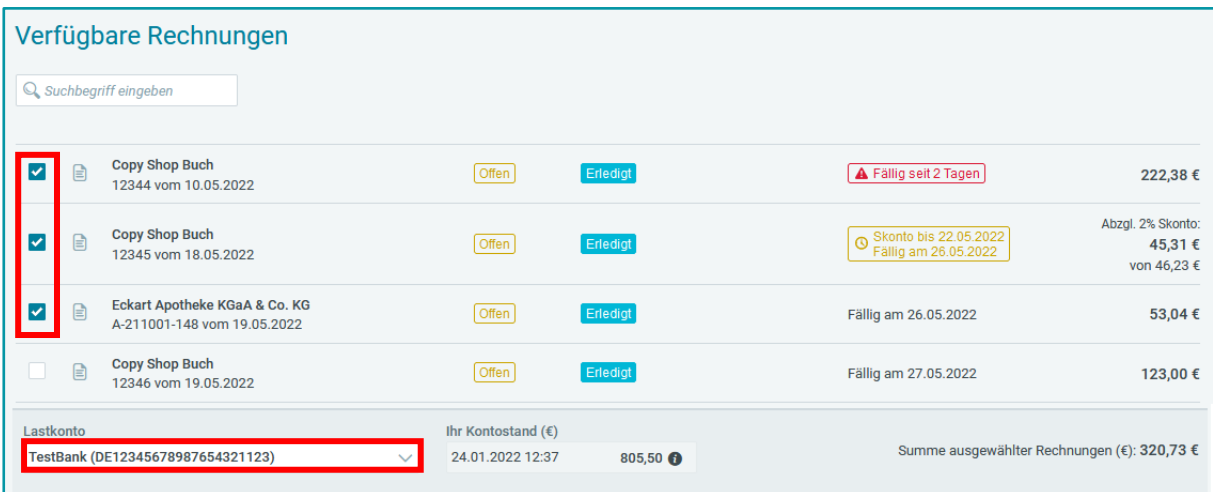

Nachdem Sie die Auswahl Ihrer Rechnungen abgeschlossen haben, klicken Sie bitte auf **Rechnungen zur Überweisung hinzufügen**. Dabei werden Skontofristen automatisch berücksichtigt und der Zahlbetrag um den Skontobetrag vermindert.

Im nächsten Schritt können Sie Ihre Überweisung prüfen und einreichen. Wie Sie dazu vorgehen, erfahren Sie im *folgenden Abschnitt*.

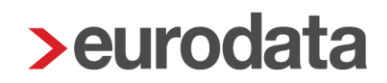

#### **Überweisung ändern, fertigstellen und einreichen**

Haben Sie alle zu überweisenden Rechnungen inkl. der zu verrechnenden Gutschriften ausgewählt können Sie die Angaben im folgenden Schritt überprüfen.

Unter *Überweisungen* sehen Sie die von Finanzen erstellten Überweisungen. Die Rechnungen und Gutschriften werden hierzu nach Lieferant zusammengefasst. Finanzen erstellt einen passenden Verwendungszweck, der sich aus der beim Lieferanten hinterlegten Kundennummer und den Rechnungsnummern der ausgewählten Belege zusammensetzt.

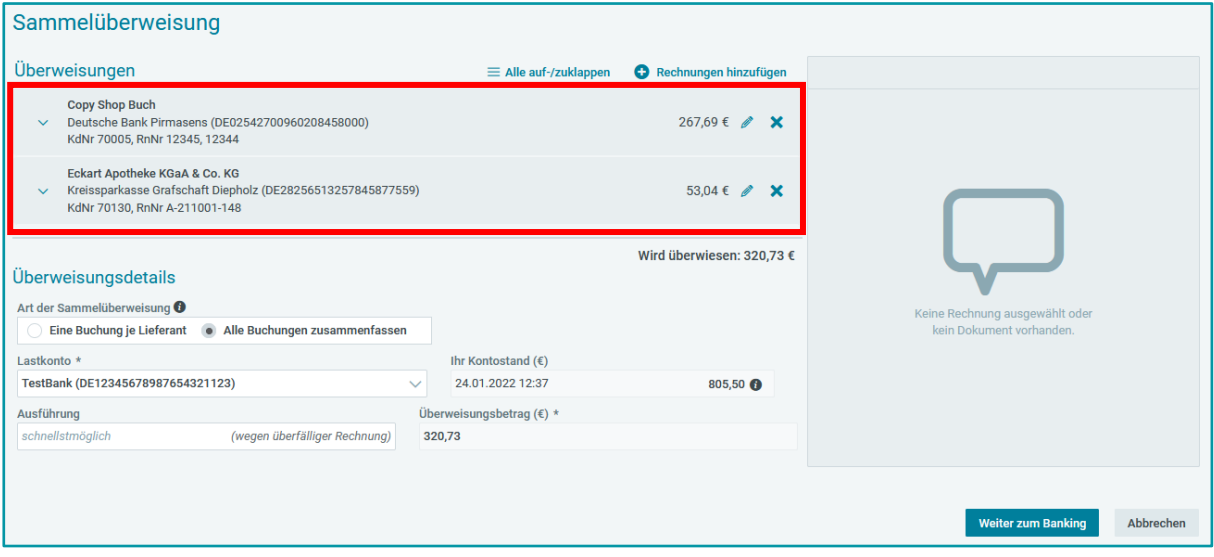

#### **Hinweis**

 Sollte die maximal erlaubte Zeichenzahl für Verwendungszwecke erreicht werden, wird dieser automatisch gekürzt. Bitte prüfen Sie in solchen Fällen, ob alle für Sie wichtigen Angaben enthalten sind.

Möchten Sie Verwendungszweck, den Namen des Empfängers oder das Konto des Zahlungsempfängers ändern, können Sie dies über den **Bearbeiten**-Stift tun. Schließen Sie die Änderungen über **Speichern** ab.

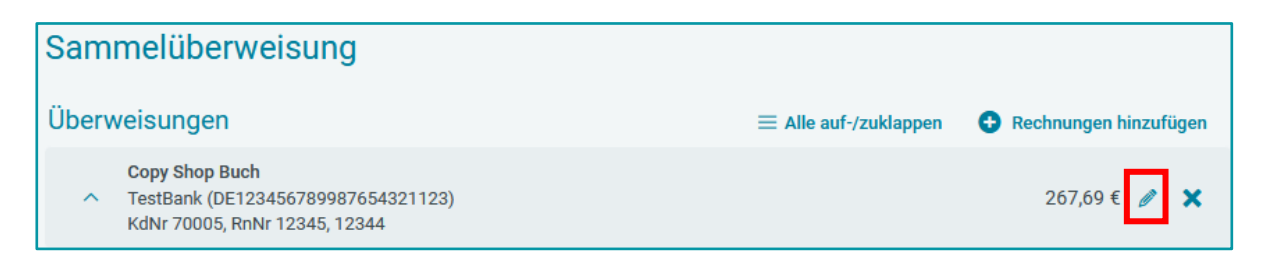

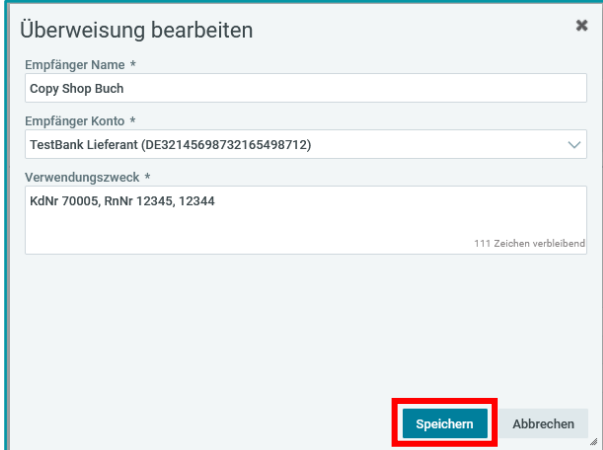

#### **Hinweis**

 *Empfängername* und *IBAN* werden aus den Stammdaten des Lieferanten befüllt. Die Standardbank des Lieferanten wird angezeigt. Durch einen Klick auf das Feld können Sie zu einer anderen Bank des Lieferanten wechseln, sofern in den Lieferantenstammdaten weitere Bankverbindungen gepflegt sind.

Indem Sie die Überweisungsteile über den **Pfeil-Button** aufklappen oder darauf klicken können Sie:

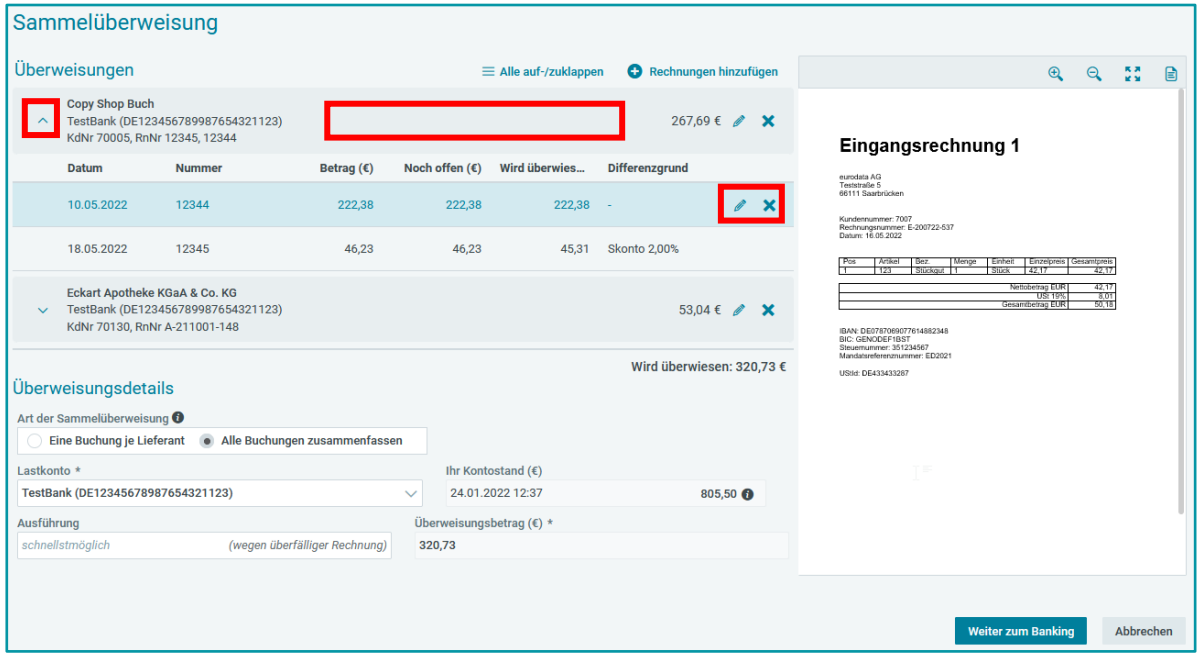

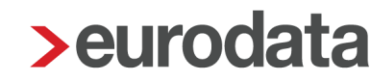

- sich die *Belegvorschau* einer Rechnung im rechten Bereich anzeigen lassen. Markieren Sie dazu den Beleg durch Klick auf die entsprechende Zeile.
- den Zahlbetrag (*Überweisungsbetrag*) einer Rechnung ändern. Klicken Sie dazu auf den **Stift** und ändern Sie zunächst den Differenzgrund. Sie erhalten dann die Möglichkeit, die übrigen Angaben anzupassen.

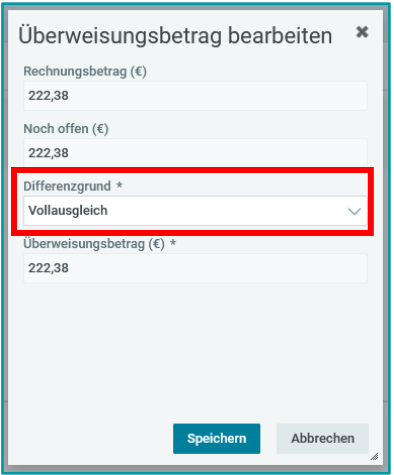

 eine Rechnung aus einer Überweisung entfernen, indem Sie sie über **das Kreuz** aus der Liste löschen.

Über **Alle auf-/zuklappen** können Sie mit einem Klick alle Überweisungen aufklappen und Ihre Änderungen vornehmen. Möchten Sie weitere Belege zur Überweisung hinzufügen, wählen Sie **Rechnungen hinzufügen**.

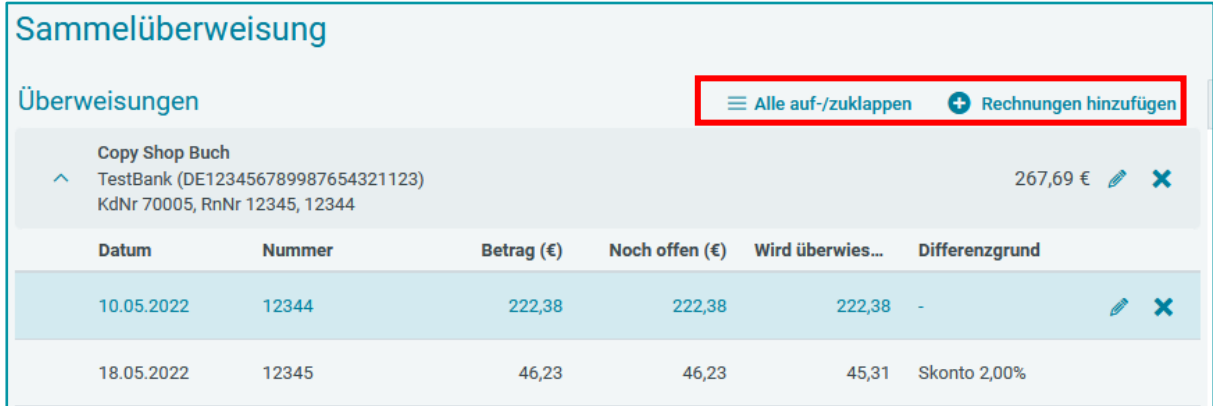

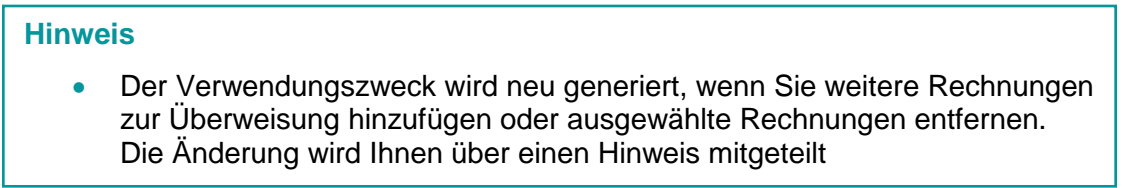

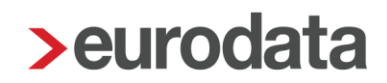

In den *Überweisungsdetails* finden Sie alle zahlungsrelevanten Daten zusammengefasst.

Hier können Sie zudem wählen, ob Sie je Lieferant eine Überweisung einreichen möchten oder ob alle Buchungen zu einer Überweisung zusammengefasst werden (Sammelüberweisung).

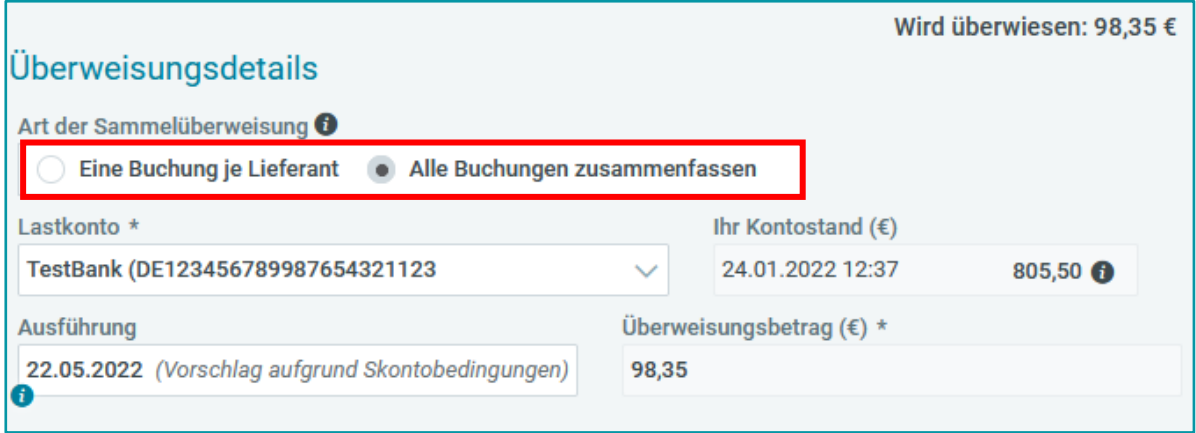

#### **Hinweise**

- Die Einstellung *Eine Buchung je Lieferant* wird nicht von allen Kreditinstituten unterstützt. Eventuell bedarf es einer Freischaltung durch Ihre Bank. Das Verwenden dieser Einstellungen kann mit Gebühren verbunden sein, auf die Finanzen keinen Einfluss hat.
- Werden *alle Buchungen zusammengefasst*, kann der Verwendungszweck bankseitig durch einen globalen Verwendungszweck ersetzt werden.

Als *Lastkonto* wird Ihr Zahlkonto bezeichnet. Hier werden alle Bankkonten angezeigt, für die Sie in der Zugangsverwaltung einen PSD2-konformen Zugang angelegt haben. Sie können dieses Konto jederzeit wechseln. Im benachbarten Feld wird der letzte *von finAPI übermittelte Kontostand* angezeigt.

Als *Ausführungsdatum* wird der für Sie günstigste Zahltag auf Basis der ausgewählten Rechnungen vorausgefüllt. Das Feld enthält eine Information, welche die Datumswahl begründet. Können Sie bspw. Ihre Zahllast durch Skonto reduzieren und haben Sie dies bei der Belegerfassung hinterlegt, wird Ihnen dieses Datum primär vorgeschlagen. Sie können das vorgeschlagene Datum dennoch jederzeit ändern. Der *Überweisungsbetrag* steht zusammengefasst auch noch einmal an dieser Stelle. Er ist hier nicht mehr änderbar.

#### **Hinweise**

- Bitte überprüfen Sie die zur Überweisung vorgesehenen Beträge je Rechnung sollten Sie ein vom vorgeschlagenen Ausführungsdatum abweichendes Datum wählen.
- Werden nachträglich weitere Rechnungen zur Überweisung hinzugefügt oder Rechnungen entfernt, kann sich das Ausführungsdatum ändern. Die Änderung wird Ihnen über einen Hinweis mitgeteilt.

Sind alle Angaben vollständig und korrekt, klicken Sie bitte auf **Weiter zum Banking**.

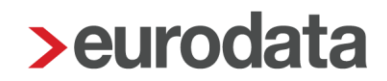

#### **Überweisung einreichen**

An dieser Stelle sehen Sie noch einmal, welchem Lieferanten Sie welche Beträge überweisen. Mit Klick auf **Überweisung bearbeiten** gelangen Sie in den vorherigen Bereich zurück und<br>können bei Bedarf alle oben beschriebenen Änderungen vornehmen. können bei Bedarf alle oben beschriebenen Änderungen vornehmen. Mit Ihrem Klick auf **Überweisung durchführen** verlassen Sie Finanzen und gelangen in den Autorisierungsprozess bei finAPI. Folgen Sie den weiteren Anweisungen.

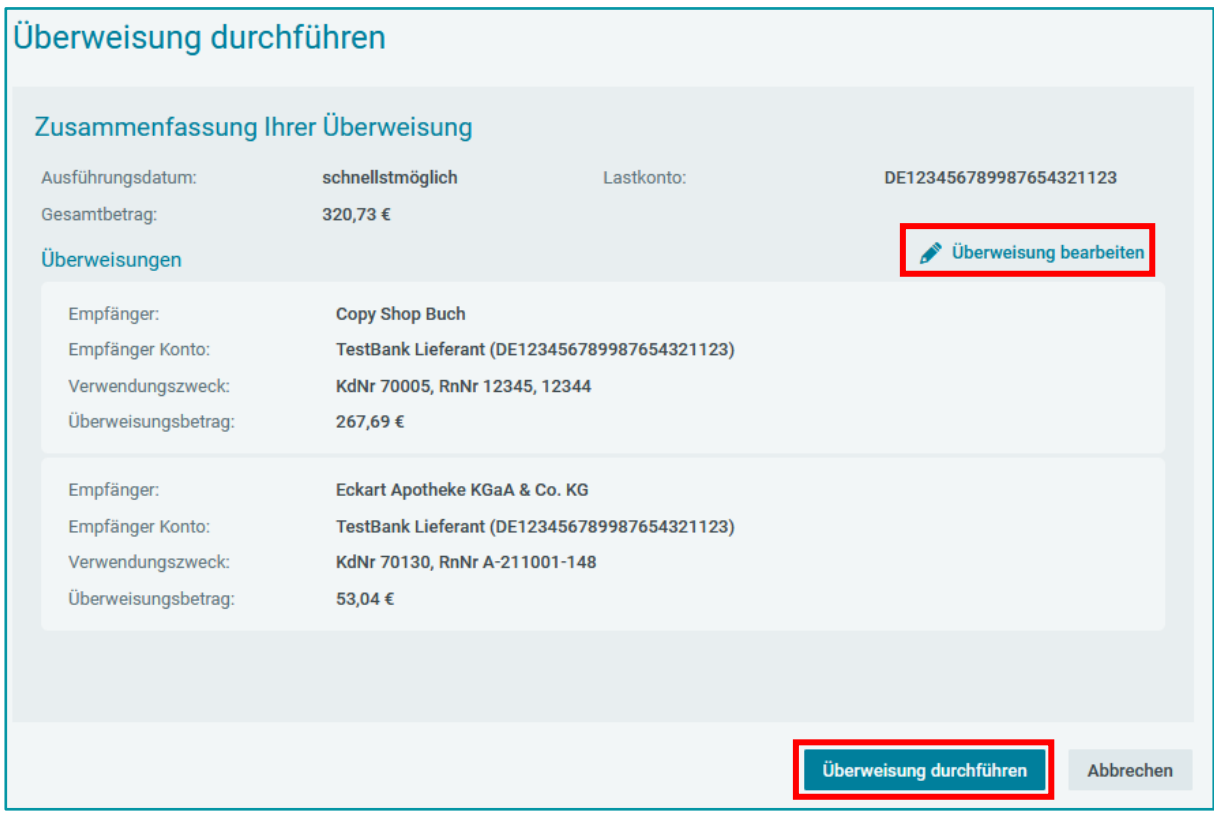

#### **Nachdem Sie Ihre Überweisung eingereicht haben**

Nach dem erfolgreichen Autorisierungsprozess gelangen Sie zu Ihrem Ausgangspunkt in Finanzen zurück. Die soeben überwiesenen Rechnungen erhalten die interne Markierung *Überweisung* in der *Rechnungsübersicht*.